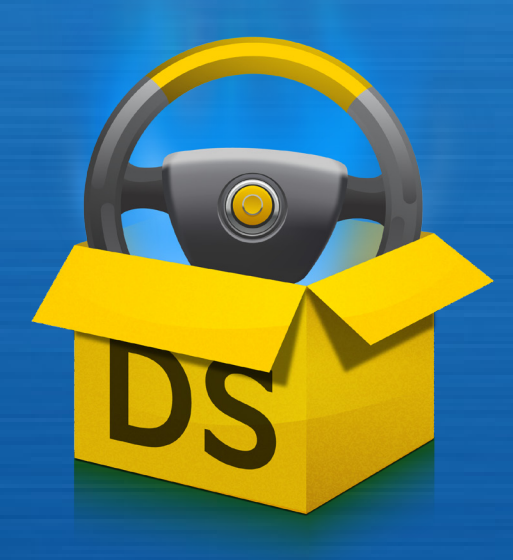

# **DriverScanner 2010**

**MANUEL DU PRODUIT – 1ÈRE ÉDITION**

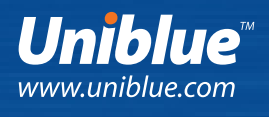

## À propos de DriverScanner

DriverScanner est une application puissante et conviviale pour des mises à jour efficaces et rapides des pilotes. Puisque Windows exige un logiciel de commande produit par les fabricants d'appareils pour exécuter pratiquement chaque matériel sur votre système, les pilotes que vous avez installés déterminent largement le niveau de performance de votre ordinateur. À moins que vous mettiez à jour vos pilotes régulièrement, les performances des votre ordinateur seront diminuées et les risques d'erreurs et de conflits accrus.

Bien que vous puissiez mettre à jour vos pilotes manuellement, l'identification des pilotes périmés et remplacés peut prendre beaucoup de temps. En outre, l'identification du pilote approprié sur le site du fabricant, son téléchargement et son installation peuvent être laborieux et techniquement risqués.

DriverScanner balaie votre système pour détecter des pilotes périmés et fournir les pilotes les plus récents mis en vente par le fabricant, à installer en un seul click. Avec les tous derniers pilotes installés, votre matériel donne le meilleur de lui-même et réalise de meilleures performances avec peu d'erreurs.

#### **Avec DriverScanner vous pouvez :**

- • Maintenir votre matériel à jour grâce aux pilotes les plus récents.
- • Télécharger rapidement et de manière fiable des pilotes à partir d'un emplacement centralisé.
- • Conserver des points de restauration avec chaque mise à jour de pilote pour des raisons de sécurité maximale.
- • Installer chaque nouveau pilote aisément et rapidement.
- • Profiter d'une interface élégante et facile à utiliser.
- • Mettre à jour les pilotes dessystèmes 32 ou 64 bits exécutant Windows XP, Windows Vista ou Windows 7.

# Table des matières

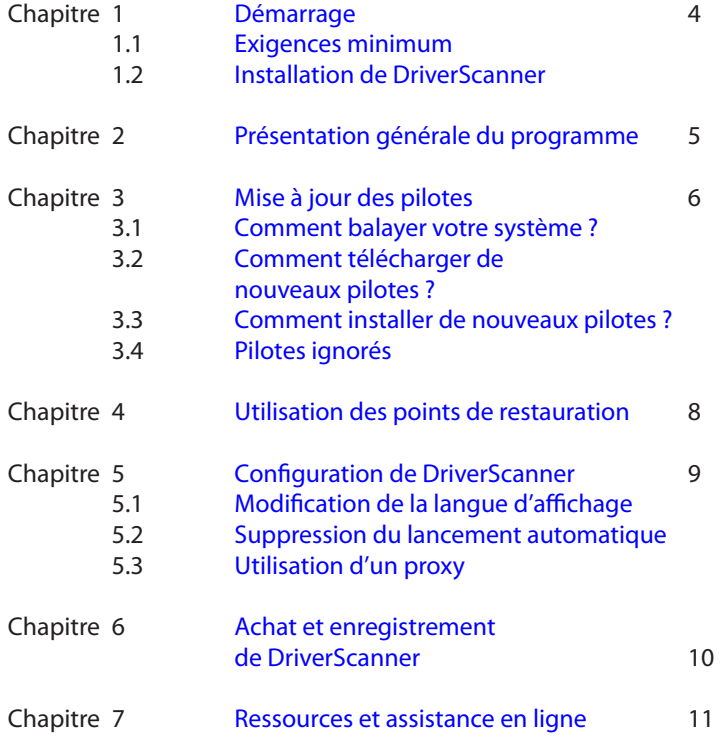

### <span id="page-3-0"></span>1. Démarrage

Vous pouvez installer DriverScanner sur toutes les versions de Windows XP, Windows Vista ou Windows 7. Il est compatible avec les systèmes 32 et 64 bits et ne proposera que des pilotes appropriés au système.

#### **1.1 Exigences minimum**

- • Processeur Intel Pentium 3 500 MHz ou équivalent.
- • 256 Mo de RAM.
- • 200 Mo d'espace disponible sur le disque dur.
- Un espace supplémentaire pour les sauvegardes de pilotes et les nouveaux pilotes.
- • Mode graphique 1 024 x 768 couleurs vraies (32 bits).
- Internet Explorer 5.5.
- • Connexion Internet.

#### **1.2 Installation de DriverScanner**

Vous pouvez télécharger DriverScanner à partir du lien suivant : [http://www.liutilities.com/products/](http://www.liutilities.com/products/driverscanner) [driverscanner.](http://www.liutilities.com/products/driverscanner) Avant le démarrage du téléchargement du fichier, on vous invitera à **Exécuter**, **Enregistrer** ou **Annuler**letéléchargement.Choisissez**Exécuter** pour commencer le processus de téléchargement qui affiche l'assistant d'installation.

Vouspouvez également cliquersur **Enregistrer** puis, à partir du menu déroulant, vous choisissez un emplacement, par exemple votre bureau. Lorsque vous cliquez sur **Enregistrer**, le fichier sera téléchargé à l'emplacement choisi. L'étape suivante consiste à localiser le fichier .exe et à cliquer deux fois sur l'icône pour démarrer l'assistant d'installation.

Suivez l'assistant en cliquant sur le bouton **Suivant**.Vous devez lire et accepter le contrat de licence d'utilisation, puis spécifier un emplacement où vous voulez installer DriverScanner 2010. Nous vous recommandons de choisir un emplacement par défaut à moins que vous ayez une raison précise de ne pas le faire.

### <span id="page-4-0"></span>2. Présentation générale du programme

Cettepagedécritquelquescaractéristiquesquel'ontrouvedansl'interfacedeDriverScanner.Poursavoircomment balayer et mettre à jour vos pilotes, vous pouvez passer directement à la section 3.

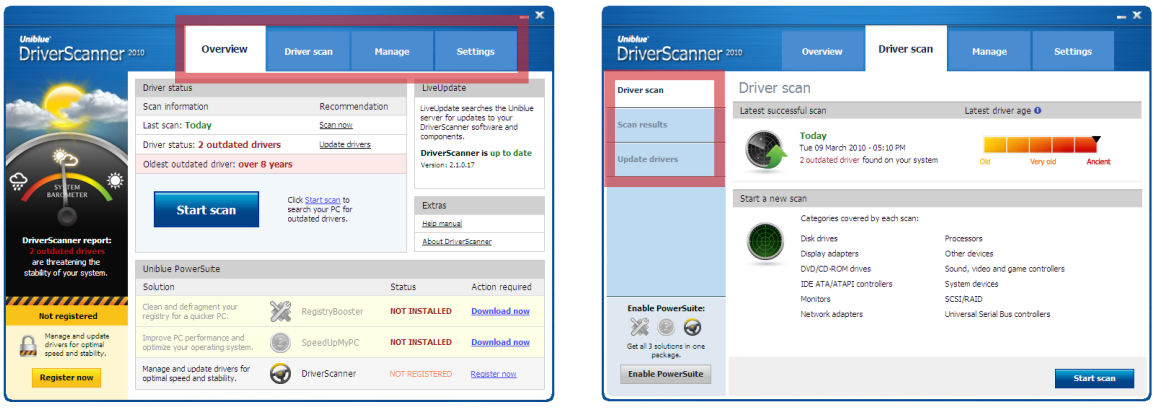

Figure 1 **Figure 2** Figure 2

#### **Présentation générale :**

- • Utilisez le panneau de navigation (figure 1) pour feuilleter les différentes pages de l'application. Chaque onglet est lié à une page précise. Le terme « Panneau de navigation » sera utilisé dans ce manuel pour renvoyer aux quatre onglets indiqués dans la figure 1.
- • Uniblue System Barometer, qui se trouve dans la page **Vue d'ensemble**, est un indicateur de mise à jour des pilotes. Si l'aiguille du baromètre pointe vers le nuage pluvieux à gauche, cela signifie que votre ordinateur est rempli d'anciens pilotes.
- • Le cadre **LiveUpdate** permet aux utilisateurs enregistrés et protégés par ActiveProtection d'accéder aux mises à jour des produits au fur et à mesure de leur disponibilité. Cliquez sur le bouton vert **Mettre à jour dès maintenant** pour lancer la mise à niveau de DriverScanner vers la version la plus récente.
- • La figure 2 montre l'écran **Balayage des pilotes**. À gauche, un menu composé de plusieurs sections présente diverses options secondaires contenues dans l'onglet. Nous l'appellerons le menu de gauche.

### <span id="page-5-0"></span>3. Mise à jour des pilotes

La mise à jour des pilotes est facile grâce à DriverScanner. Pour installer un pilote avec succès, le programme doit réaliser une procédure en trois étapes :

- 1. Balayage.
- 2. Téléchargement du pilote.
- 3. Installation du pilote.

Nous allons maintenant suivre chaque processus séparément.

#### **3.1 Comment balayer votre système ?**

Par défaut et avant l'enregistrement, DriverScanner lance automatiquement un balayage au démarrage. Si le balayage ne démarre pas automatiquement, cliquez sur le bouton **Balayer** dans l'écran **Vue d'ensemble**.

Au cours du processus de balayage, DriverScanner examine le matériel de votre système et cherche les pilotes de système appropriés dans la base de données documentée d'Uniblue. Au cours de ce processus, une barre de progression et un texte s'afficheront pour décrire la partie du matériel en cours d'analyse.

Une fois le balayage terminé, le programme affichera une liste de périphériques dont les pilotes sont périmés. Pour démarrer le processus de téléchargement, cliquez sur le bouton **Télécharger tout** en bas de l'écran.

#### **3.2 Comment télécharger de nouveaux pilotes ?**

Une fois que vous avez cliqué sur le bouton **Télécharger tout**, DriverScanner entrera en contact avec la base de données d'Uniblue et téléchargera les données nécessaires. Une barre de progression évaluera l'avancement du téléchargement jusqu'à ce que « Téléchargement terminé » s'affiche avec la mention « très bien ».

À ce stade, les pilotes seront énumérés sous forme de liste. Cliquez sur le bouton **Installer** pour démarrer l'installation des pilotes.

Remarque : Un seul pilote peut correspondre à plusieurs périphériques. Par exemple, DriverScanner peut identifier cinq pilotes périmés et proposer seulement trois pilotes. Ce cas de figure est normal et techniquement fiable.

#### <span id="page-6-0"></span>**3.3 Comment installer de nouveaux pilotes ?**

Pour installer un pilote téléchargé, cliquez sur **Installer** dans la colonne du milieu de la page **Mettre à jour les pilotes**. Notez que les pilotes doivent être installés un par un.

Avant de cliquer, vérifiez la sécurité du pilote qui s'affiche à droite du bouton Installer. Les pilotes du système sont identifiés comme risqués lorsque leur installation est particulièrement délicate. Nous vous recommandons de ne pas installer des pilotes risqués, sauf si vous êtes un utilisateur averti et responsable.

Une fois que vous cliquez sur **Installer**, DriverScanner lance un point de restauration automatique qui vous permettra de retourner en arrière sur les pilotes sur demande. DriverScanner installera ensuite le nouveau pilote automatiquement et silencieusement. Une fenêtre contextuelle confirmera la réussite de l'installation.

#### **3.4 Pilotes ignorés**

Si vous décidez de ne pas installer un pilote pour des raisons de sécurité, vous pouvez omettre ce pilote des résultats de balayage ultérieurs. Pour ce faire, reportez-vous à la page **Balayage des pilotes** du panneau de navigation. Dans le menu de gauche, sélectionnez **Mettre à jour les pilotes**.Voustrouverez une liste de pilotes téléchargés. Pour omettre un pilote des résultats de recherche ultérieurs, cliquez sur l'option **Ignorer** à droite.

Les pilotes ignorés peuvent être récupérés. Pour ne plus ignorer un pilote, cliquez sur l'onglet **Gérer** dans le panneau de navigation puis sur **Pilotes ignorés** dans le menu de gauche. Sélectionnez le pilote approprié en cochant la case située à gauche. Le bouton **Ne plus ignorer** devrait devenir bleu. Cliquez sur le bouton **Ne plus ignorer** pour que le pilote apparaisse à nouveau dans les résultats de balayage ultérieurs.

### <span id="page-7-0"></span>4. Utilisation des points de restauration

À chaque fois que vous installez un nouveau pilote, DriverScanner conserve un point de restauration. Il s'agit d'une capture d'écran de votre système à laquelle vous pouvez revenir en cas de problème lié au système.

Pour revenir à un point de restauration, cliquez sur l'onglet **Gérer** du panneau de navigation. Sélectionnez Restaurer dans le menu de gauche. Tous les points restaurés seront énumérés avec la date et l'heure auxquelles ils ont été établis. Pour revenir à un état précédent de votre ordinateur, sélectionnez le point de restauration approprié en cochant la case de gauche.

Une fois sélectionné, le bouton **Restauration** devrait passer de gris à bleu. Cliquez sur le bouton **Restauration**. Pour terminer le retour-arrière, vous devez redémarrer votre ordinateur.

Remarque: Leretour-arrièresurunpointderestaurationannuleratoutemodificationeffectuéesurvotreordinateur à partir du moment où le point de restauration a été défini.

# <span id="page-8-0"></span>5. Configuration de DriverScanner

Vous pouvez configurer DriverScanner via plusieurs options disponibles dans l'onglet **Paramètres**.

#### **5.1 Modification de la langue d'affichage**

Pour modifier la langue d'affichage, cliquez sur l'onglet **Paramètres** du panneau de navigation. Dans l'écran **Paramètres généraux**, le premier dans le menu de gauche, vous verrez un menu déroulant pour les langues. Cliquez surlaflèchedescendante etsélectionnez la languede votre choix.Une fenêtre contextuelle vousinvitera à relancer DriverScanner pour que les modifications soient prises en compte. Cliquez sur le bouton Relan**cer maintenant** et DriverScanner sera lancé dans la langue choisie.

#### **5.2 Suppression du lancement automatique**

Par défaut, le lancement de DriverScanner se fera automatiquement au démarrage de Windows. Pour supprimer ce paramètre, sélectionnez **Paramètres** dans le panneau de navigation. Un signal d'alimentation vert s'affichera en bas de l'écran. Décochez la case à gauche de l'option « Lancer DriverScanner au démarrage de Windows » pour supprimer le lancement automatique.

#### **5.3 Utilisation d'un proxy**

Pour exécuter DriverScanner à l'aide du proxy reportez-vous à l'onglet **Paramètres** du panneau de navigation. Choisissez **Paramètres de proxy** dans le menu de gauche. Suivez le formulaire pour saisir les détails du proxy et cochez l'option **Activer le proxy** située en bas. Pour que les modifications soient prises en compte, cliquez sur le bouton **Appliquer**.

### <span id="page-9-0"></span>6. Achat et enregistrement de DriverScanner

S'il n'a pas été enregistré, DriverScanner peut balayer votre système pour y détecter des pilotes périmés. Une fois que vous l'avez enregistré, vous pourrez télécharger et installer les nouveaux pilotes et utiliser les points de restauration automatiques de DriverScanner pour retourner en arrière sur les pilotes sur demande.

L'enregistrement vous permet également de bénéficier d'ActiveProtection pendant un an.

Avant de l'enregistrer, vous devez d'abord acheter le produit. Vous pouvez acheter DriverScanner sur le site web d'Uniblue [www.uniblue.com.](http://www.uniblue.com/)

Vous pouvez également cliquer sur le bouton **Enregistrer maintenant** en bas à gauche dans la version gratuite de balayage de DriverScanner. Une fenêtre contextuelle s'ouvrira, avec un bouton **Achat en ligne** situé en bas à droite. Cliquez sur ce bouton et une fenêtre de navigateur web s'affichera. Dans la fenêtre du navigateur, cliquez sur le bouton **Acheter maintenant** pour accéder à la page d'achat et ajouter le produit dans votre panier. Ensuite, vous accéderez à une page dans laquelle vous pourrez saisir les détails de l'achat et terminer la transaction.

Après l'achat, vous recevrez par courriel un numéro de série nécessaire à l'enregistrement du produit. Le champ de saisie du numéro de série est accessible en cliquant sur le bouton **Enregistrer maintenant** en bas à gauche de tous les écrans.

Saisissez le numéro de série dans le champ Saisir le numéro de série et cliquez sur **Activer maintenant.** Le numéro de série doit commencer par les lettres DS et doit se présenter sous le format suivant (où X représente un caractère) : DS-XXXXX-XXXXX-XXXXX-XXXXX-XXXXX-XXXXX.

#### **Autre méthode d'enregistrement**

Pour que l'enregistrement soit pris en compte DriverScanner doit se connecter au serveur Uniblue. Si la connexion n'est pas possible, une fenêtre contextuelle vous invitera à vérifier votre connexion Internet, les paramètres de votre pare-feu et de votre proxy, puis vous proposera d'activer le programme manuellement sur le site d'Uniblue. Si, après vérification de vos paramètres, vous ne pouvez toujours pas activer votre produit, cliquez surletexte«Activermanuellementsurlesited'Uniblue».Cetteactionlanceunefenêtredenavigateur liée à une autre page d'activation spéciale. Suivez attentivement les instructions contenues dans cette page pour terminer l'enregistrement.

# <span id="page-10-0"></span>7. Ressources et assistance en ligne

Outre ce manuel d'aide, l'assistance et les services suivants sont disponibles :

#### **Assistance premium**

Notre service d'assistance premium est proposé par des professionnels de l'assistance à la clientèle et du support technique. Pour plus d'informations, visitez notre [centre d'aide.](http://www.uniblue.com/support/)

#### **FAQ**

Le site d'assistance comprend aussi une [section FAQ utile.](http://www.uniblue.com/support/faq/)

#### Adresse :

Uniblue Systems Ltd Orange Point Dun Karm Street Birkirkara BKR 9037 Malte, Europe

Assistance : <http://www.uniblue.com/support/>

12 I DriverScanner 2010 Manuel d'aide www.uniblue.com<br>12 I de www.uniblue.com Uniblue, le logo Uniblue, DriverScanner et Uniblue DriverScanner sont des marques commerciales ou des marques déposées d'Uniblue. Toutes les autres marques commerciales sont la propriété de leurs détenteurs respectifs. © 2010 Uniblue Systems Ltd.